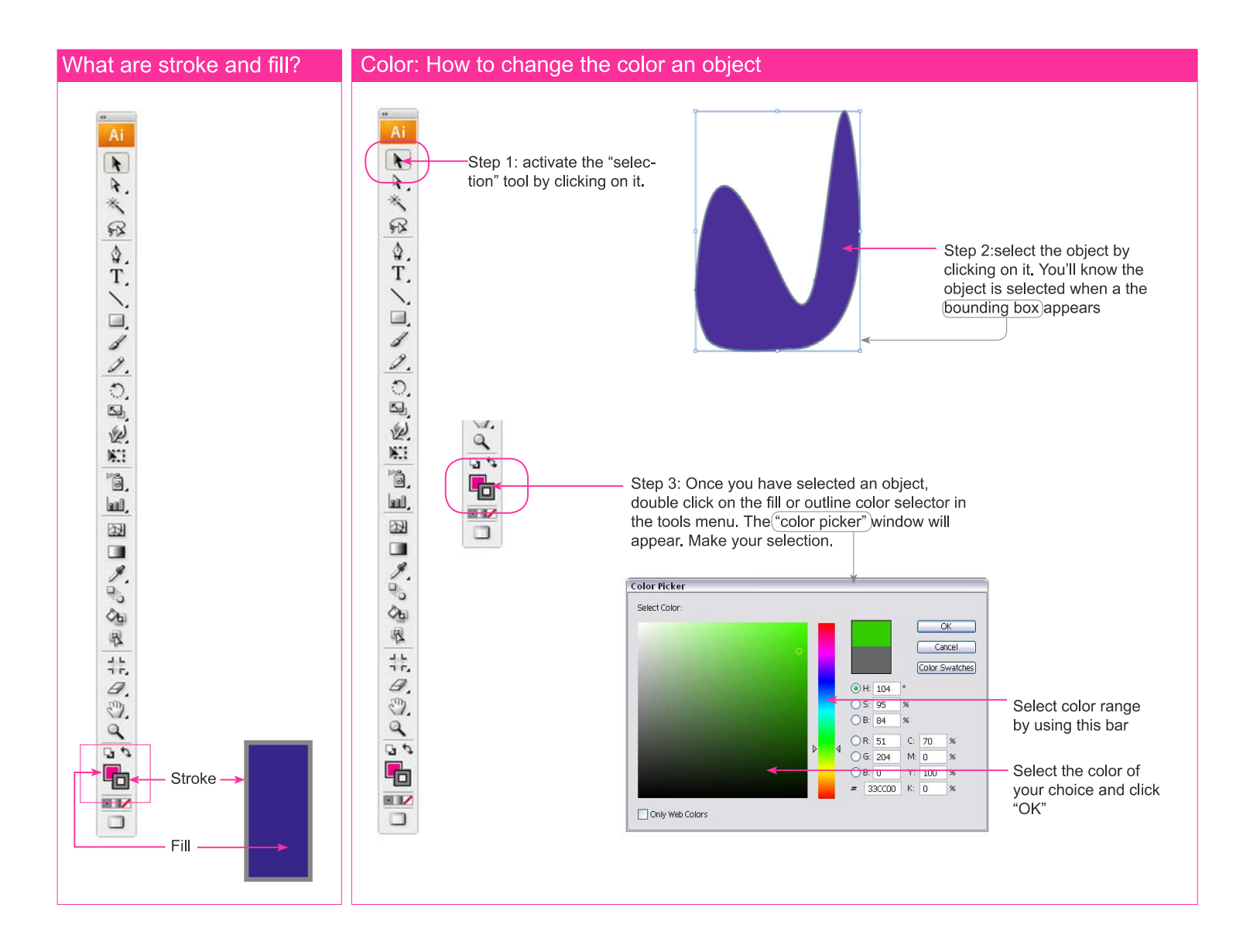

# Stoke: Where to find the Stroke panel

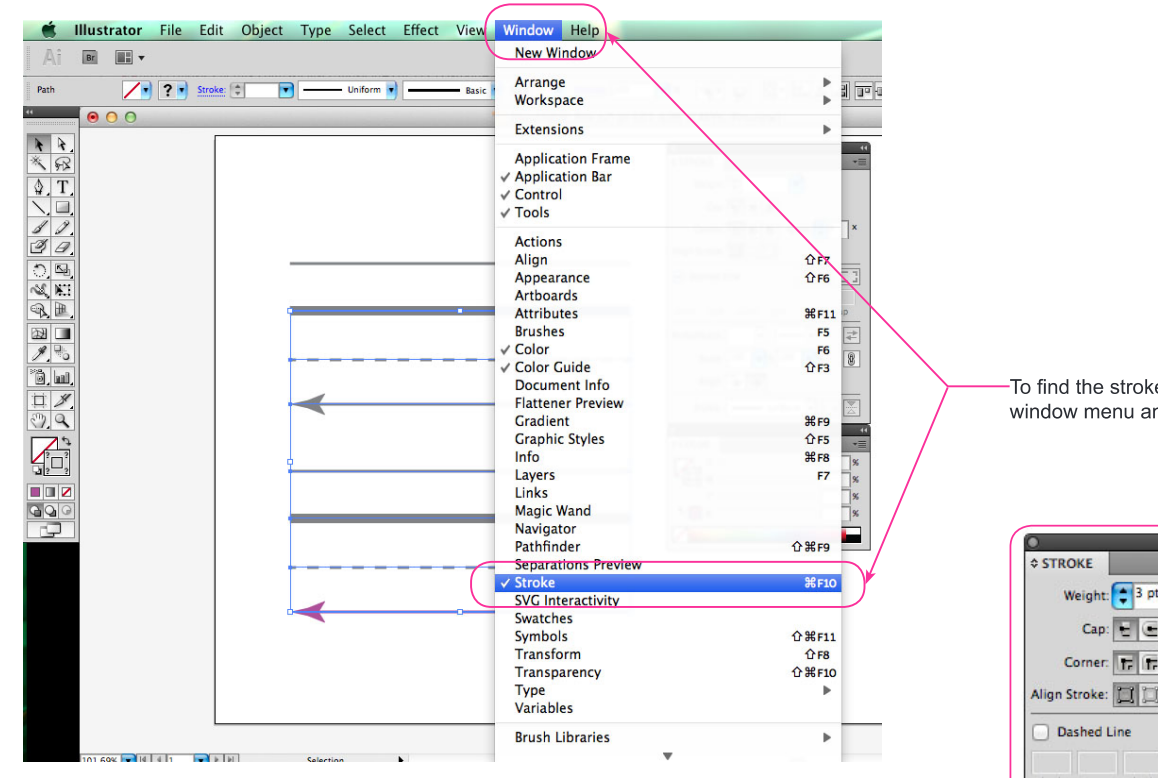

To find the stroke panel go to the window menu and select "Stroke"

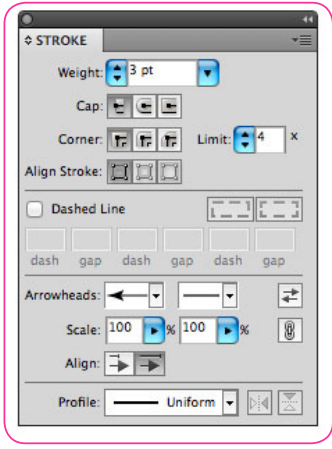

#### **Stroke: Options**

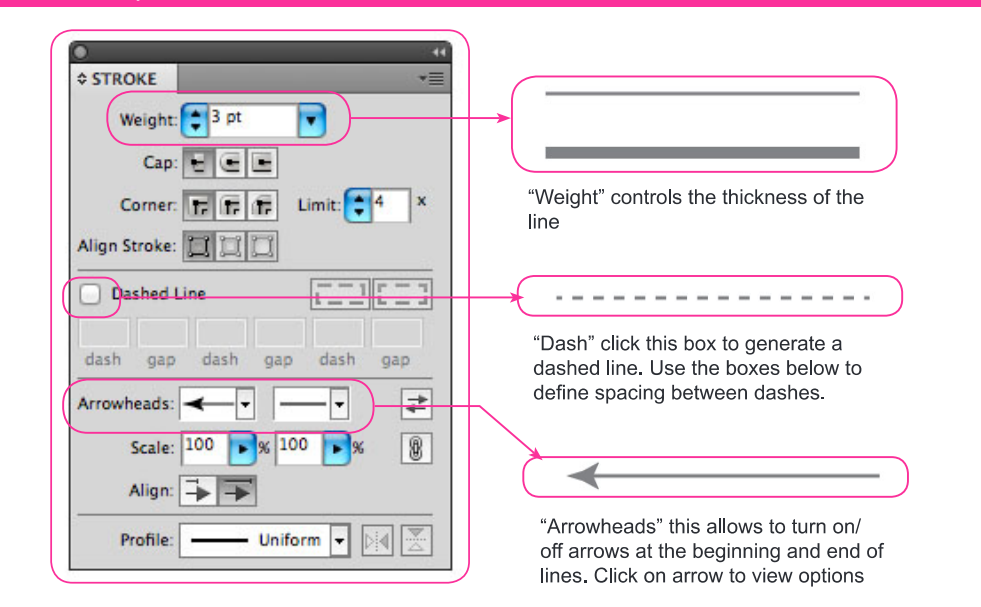

#### **Control Panel**

You can also edit/change the color (and many other properties) of an object through your "Control" panel

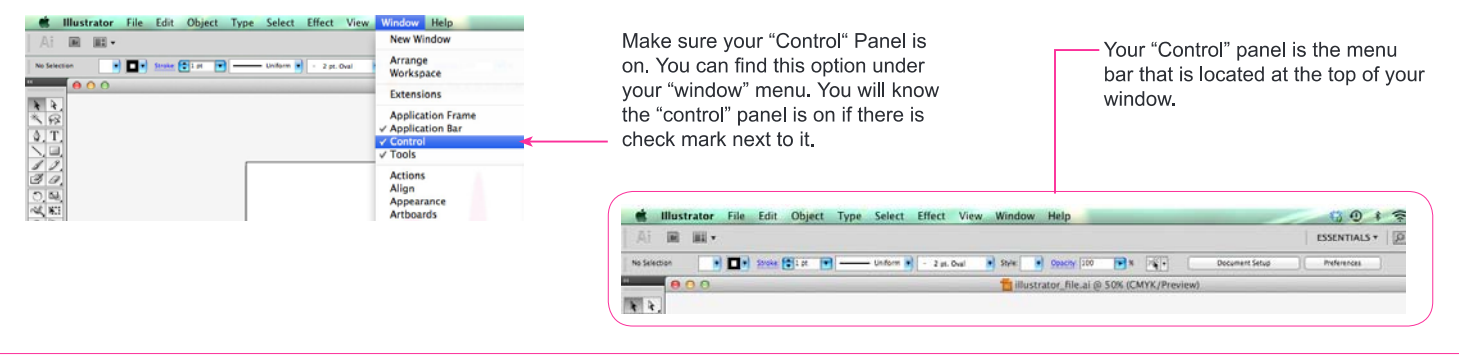

# Transform: Scale, Rotate, Reflect and Shear

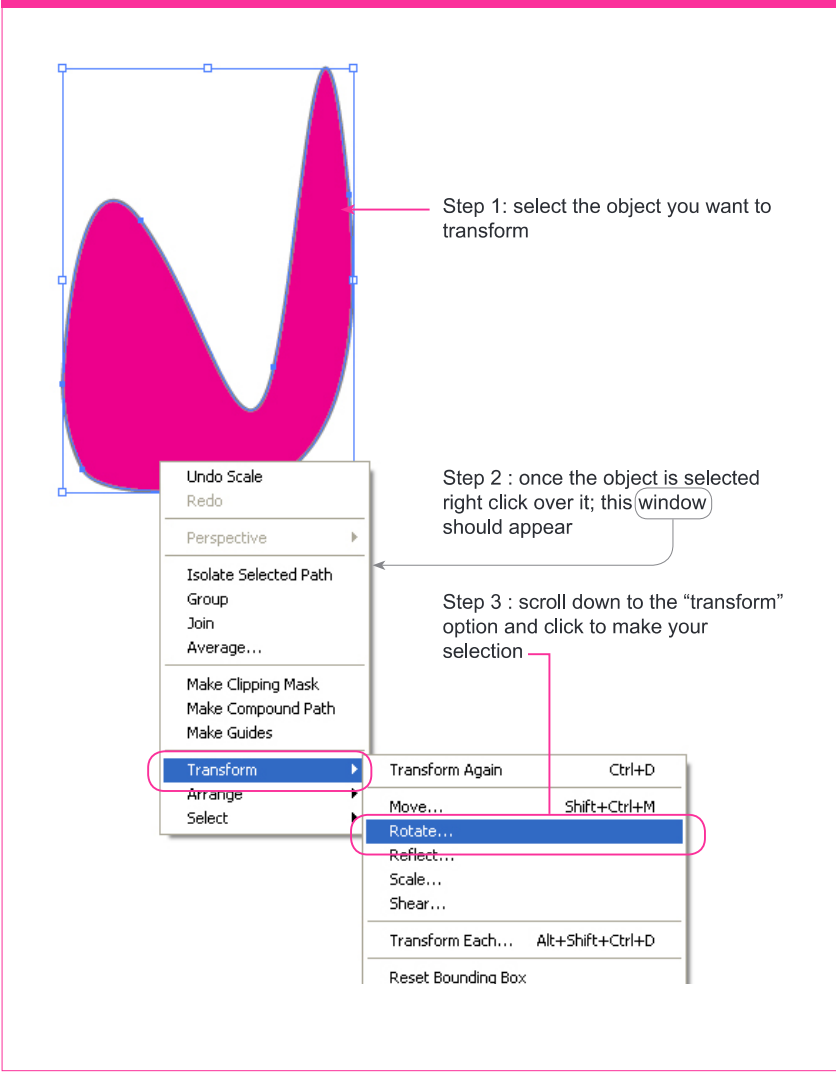

# Layer Management

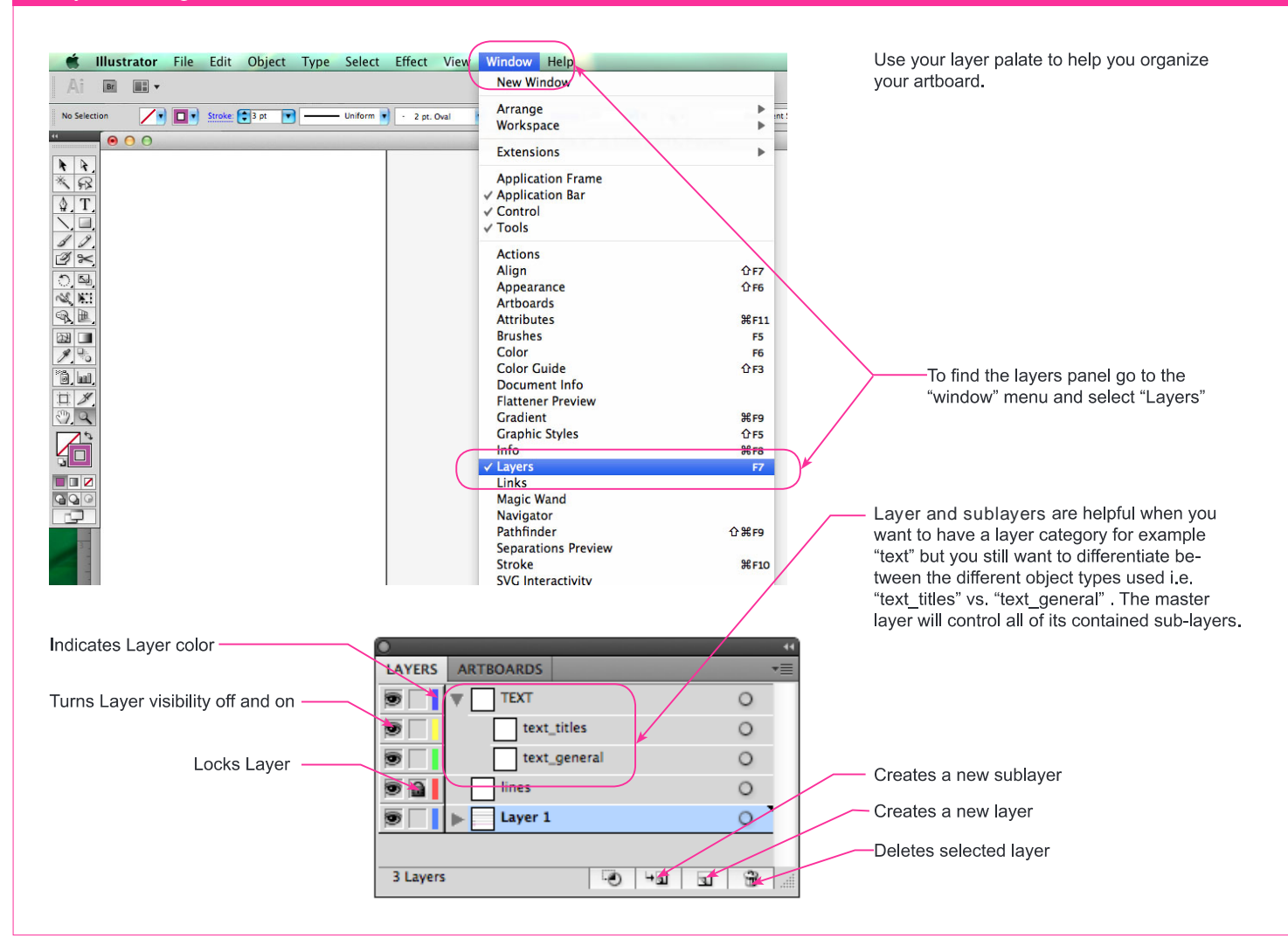

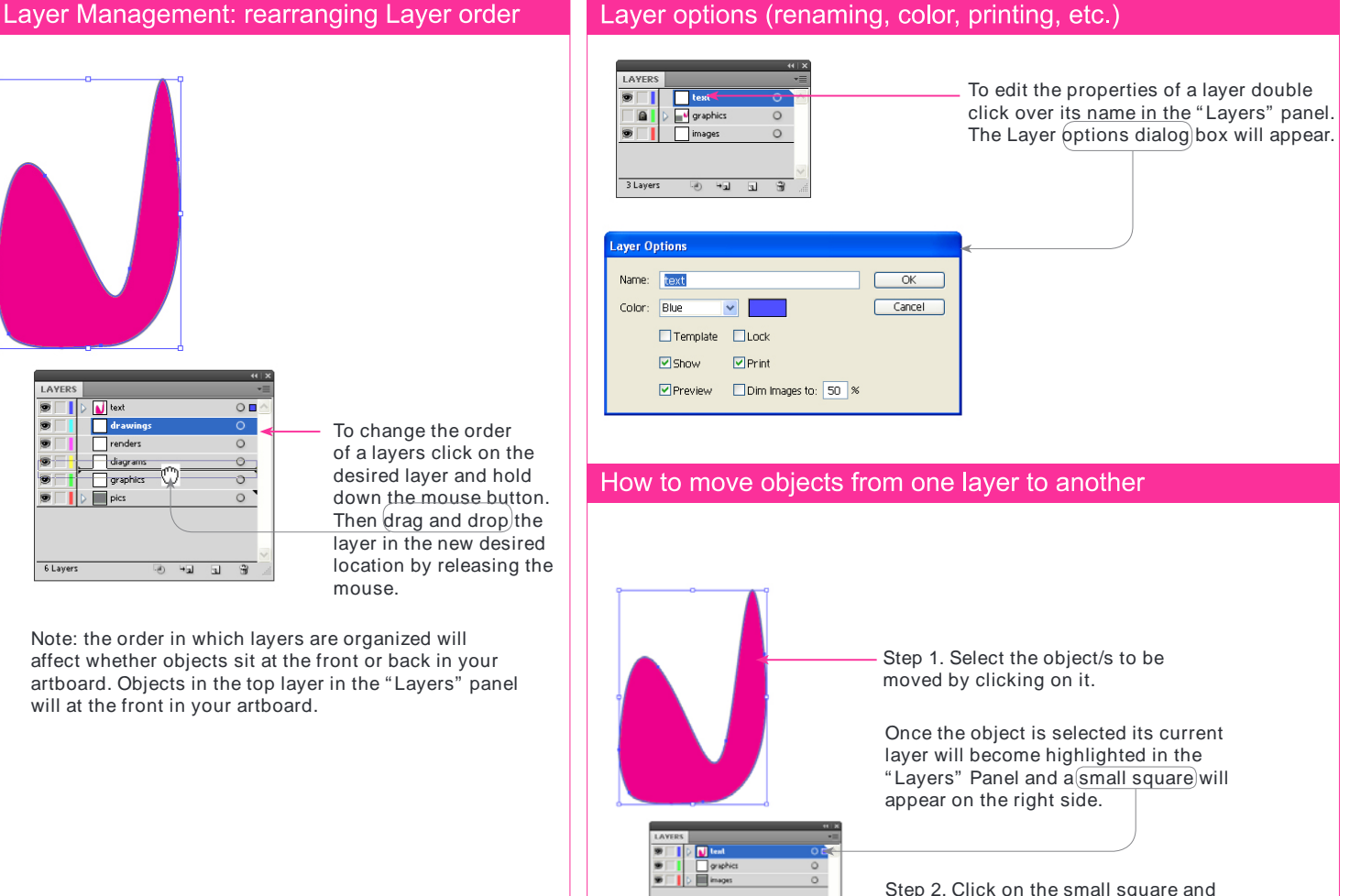

<u>ଡ ଏ ଘ ଖ</u>

Step 2. Click on the small square and hold down the mouse button then, drag and drop (release the mouse button) on the desired layer.

## **Live Trace**

Live Trace allows you to transform an image into an editable digital drawing.

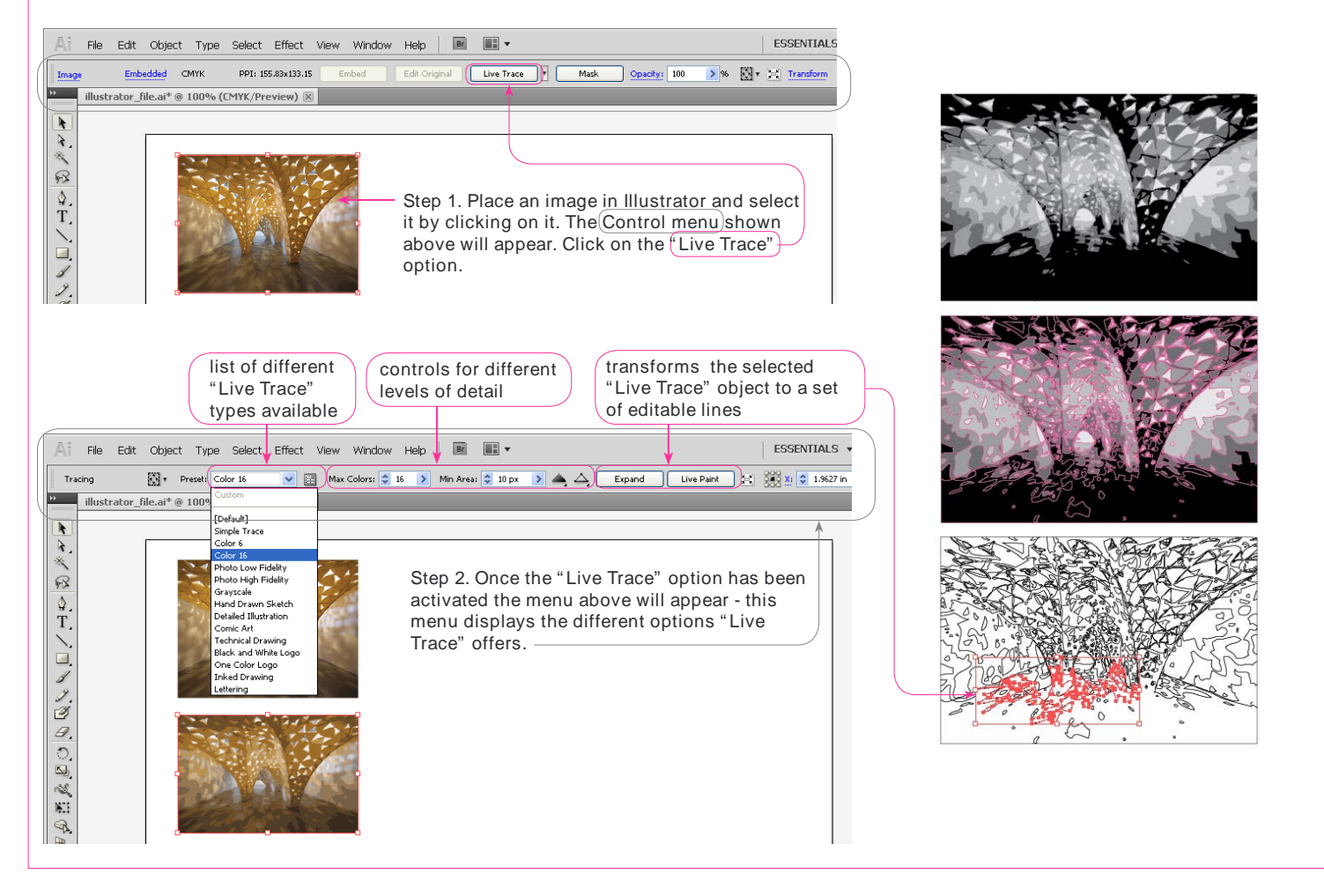

## **Clipping Mask**

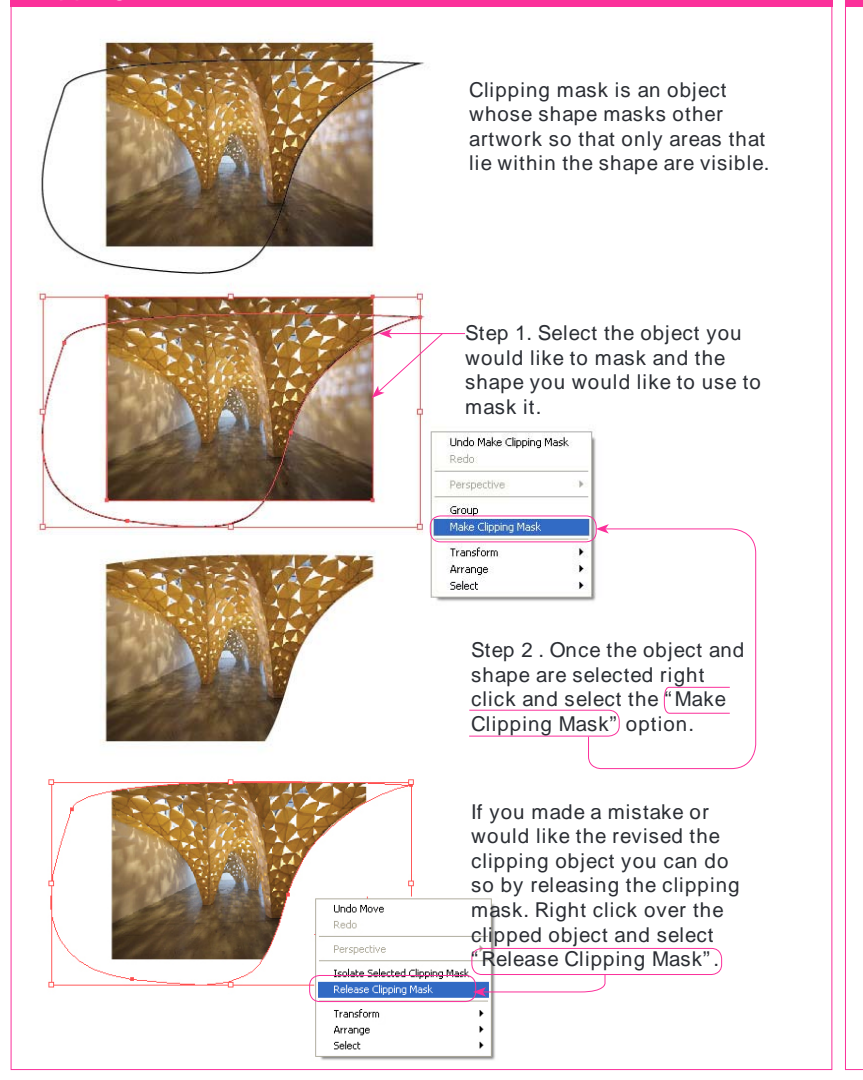

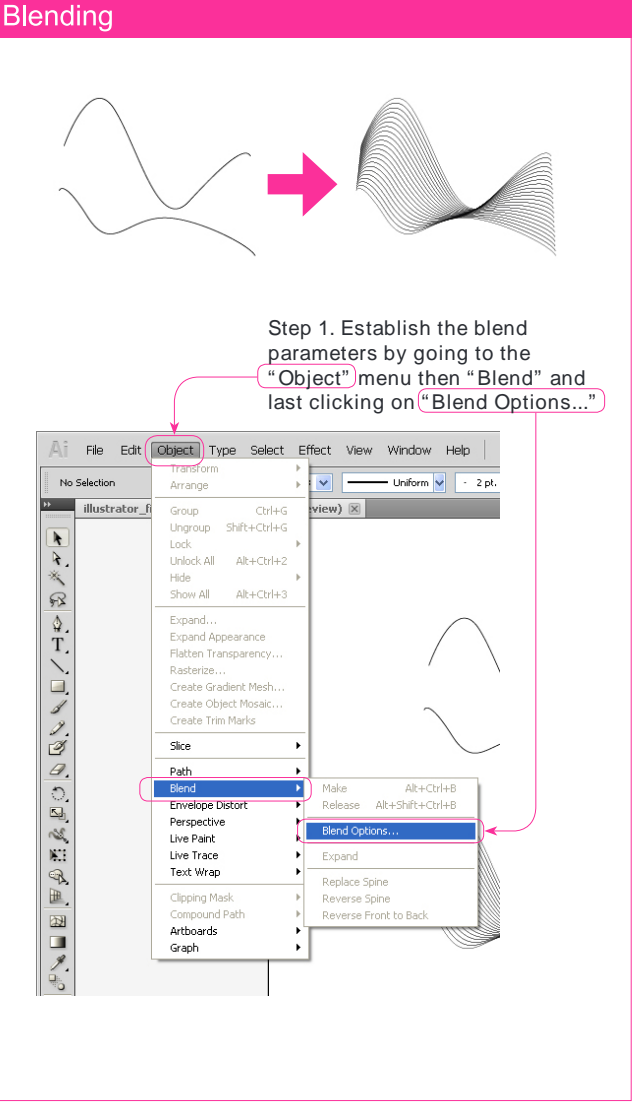

Step 2. Once " Blend Options..." has been selected the dialog box below will appear. Here select the type of blend type and the orientation. Once the selection has been completed click " OK" .

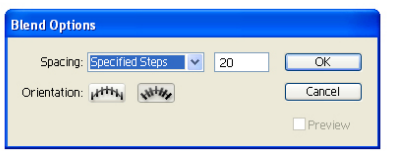

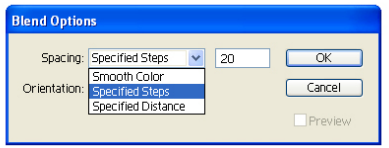

Step 3. Once theblend options have been established, select the two objects you would like to blend

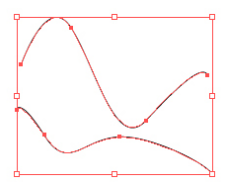

Step 4. With the objects selected go back to the "Object" menu select "Blend" and then click on "Make".

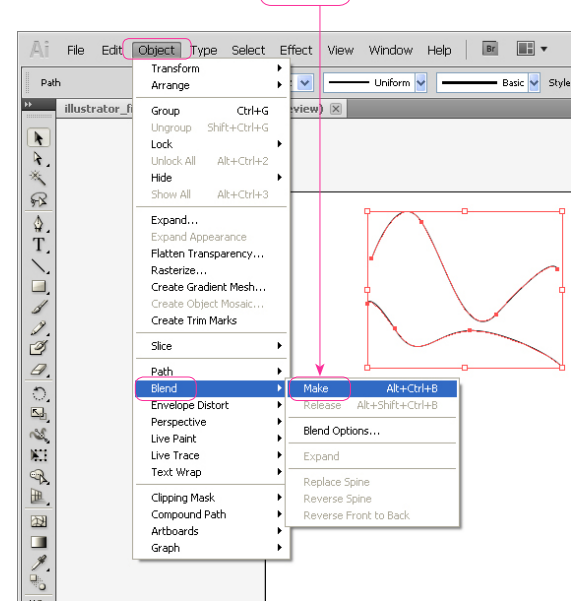

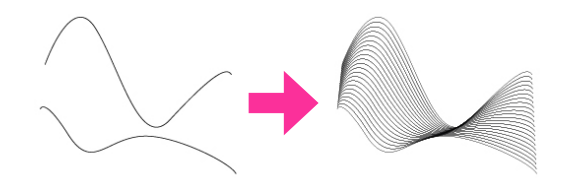

#### Perspective

The perspective tool aids in making proportionally accurate 3-D drawings.

Step 1. Select and Activate the perspective grid. Go to the "View" then scroll Step 2. Customize your perspective grid. Click on the down to "Perspective Grid" and select the grid type you would like to work " Perspective Grid Tool" . The controls on your perspective in by clicking) An interface similar to the one shown to the right will appear grid will turn on - edit them as desired.on your artboard. Ai Ai File Edit Object Type Select File Edit Object Type Select Effect View Window Help | B | 13 v Outline Ctrl+Y  $\boxed{\bullet}$   $\boxed{\bullet}$   $\boxed{\bullet}$  Strokes  $\boxed{\bullet}$  1 No Selection No Selection VOV Stroke: 0 1 pt v tyle: V Opacity: 100 > % Divide: Document S Alt+Shift+Ctrl+Y Overprint Preview **County** Untitled-1\* @ 66.67% (CMYK/Preview Untitled-1\* @ 100% (CMYK/Preview)  $\boxed{\boxtimes}$ Pixel Preview Alt+Ctrl+Y →→※配真式のことのこの見る Proof Setup<br>Proof Colors <u>▶</u> ≻ ╳ ç ç ç / □ ∥ ノヴ ク ○ ⊙ छ ≪ € ⊙ ⊞ □ / ∽ ¨ ¨ ¨ ¨ / ¨ ¨ ¨ ¨ ¨ ¨ ¨  $\circledcirc$ Zoom In<br>Zoom Out<br>Fit Artboard in Window<br>Fit All in Window Actual Size Hide Edges<br>Hide Artboards<br>Show Print Tiling CHAH Shift+Ctrl+H Show Slices<br>Lock Slices Shift+Ctrl+W Rulers<br>Hide Bounding Box Shift+Ctrl+B Show Transparency Grid<br>Hide Text Threads Shift+Ctrl+D<br>Shift+Ctrl+P 医外 ve Grid Tool (Shift+P) Hide Gradient Annotator<br>Show Live Paint Gaps  $Alt+Ctrl+G$ Guides<br>✔ Smart Guides  $C$ trl+U Perspective Show Grid Shift+Ctrl+I Show Rulers Show Grid<br>Snap to Grid<br>V Snap to Point  $\begin{array}{c} \mathsf{Ctrl+}^n\\ \mathsf{Shift+Ctrl+}^n\\ \mathsf{Alt+Ctrl+}^n \end{array}$  $\odot$ Show Kuers<br>Shap to Grid<br>Lock Station Point New View...<br>Edit Views.. Define Grid... One Point Per Three Point Perspective Save Grid as Preset. Y

Step 3. Select the drawing surface (side/ face) of the perspective by using the " Perspective Selection Tool" located in the " Tools" panel.

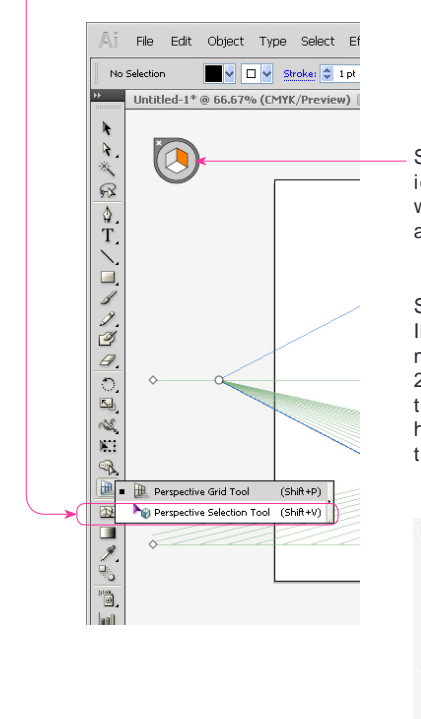

Step 4. Use the perspective selection icon on the top left and click on the working surface you would like to activate

Step 5. Select object type and start drawing. Illustrator will distort the shapes into perspective mode automatically. You can also drag an existing 2-D drawing into the perspective. See the video in the link below for more info: http://tv.adobe.com/watch/illustrator-cs5-featuretour/perspective-drawing/

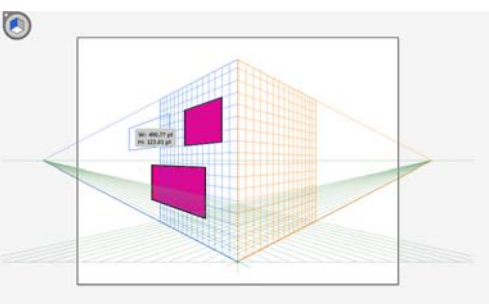

# **Effects**

Similarly to Photoshop Illustrator offers an array of options for generating effects and ¿lters over objects and images. You will ¿nd all these options in the " Effects" menu.

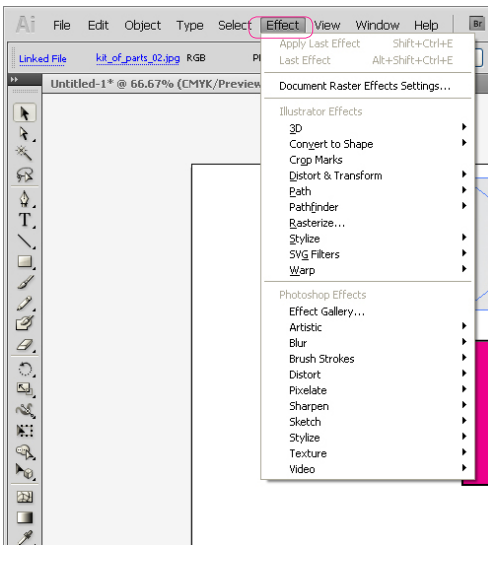

#### Examples:

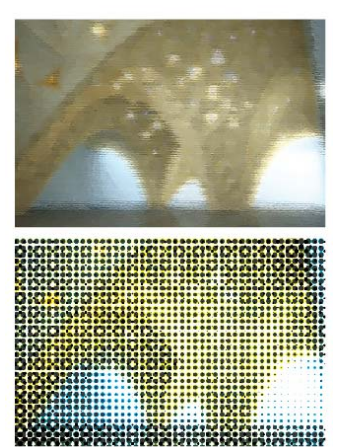

Photoshop Effects - Artistic - Underpainting

Photoshop Effects - Pixelate - Halftone

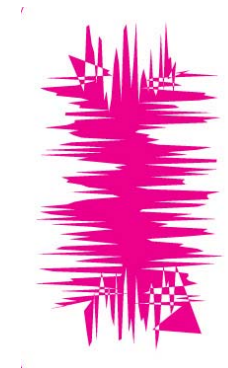

Original Shape no effect

Illustrator Effects - Distort & Transform - Roughen

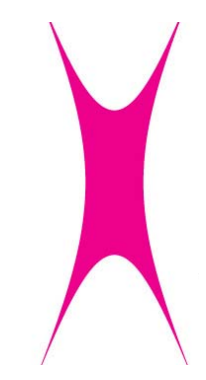

Illustrator Effects - Distort & Transform - Pucker & Bloat

Illustrator offers a few options for saving different ¿le types including AutoCAD. To access these option go to the "File") menu and the select the "Export" Option by clicking.

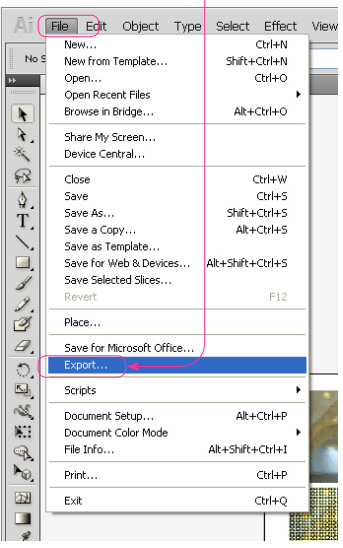

This D  $\operatorname{Click}$ " Save expan the de

keep

turn

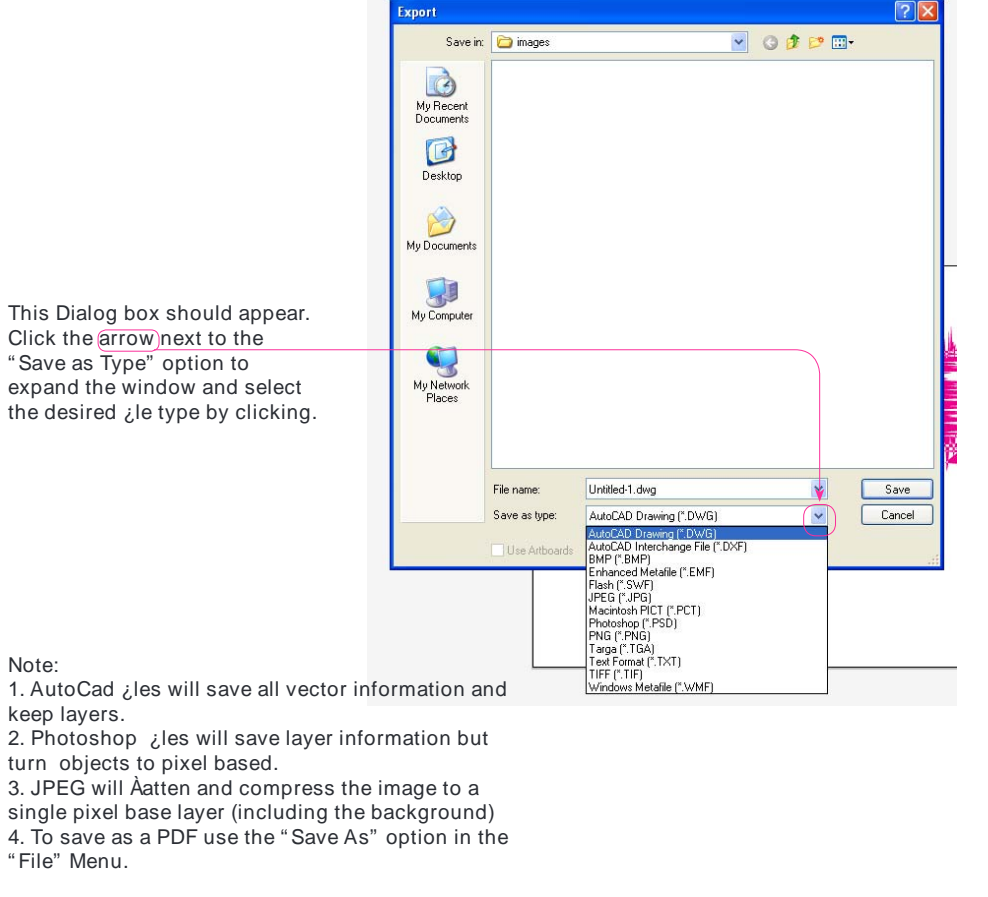

#### Saving as PDF

Saving as a PDF is convenient because:

1. It will save all of the layer information. 2. It will embed all of the images in your document.

3. It will contain the vector information of your

document and will allow for objects to maintain

their editable capabilities when the ¿le is opened in Illustrator.

4. It will allow you to open, view and print your ¿le anywhere where Acrobat reader is available

To Save as a PDF got to the "File" Menu and select " Save As..."

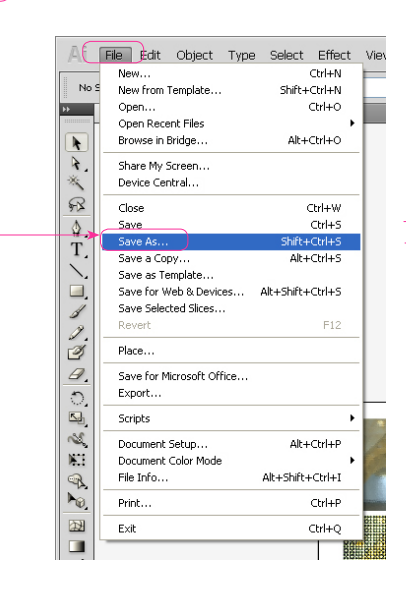

This Dialog box should appear. Click the arrow next to the "Save as Type" option to expand the window and select the desired ¿le type by clicking.

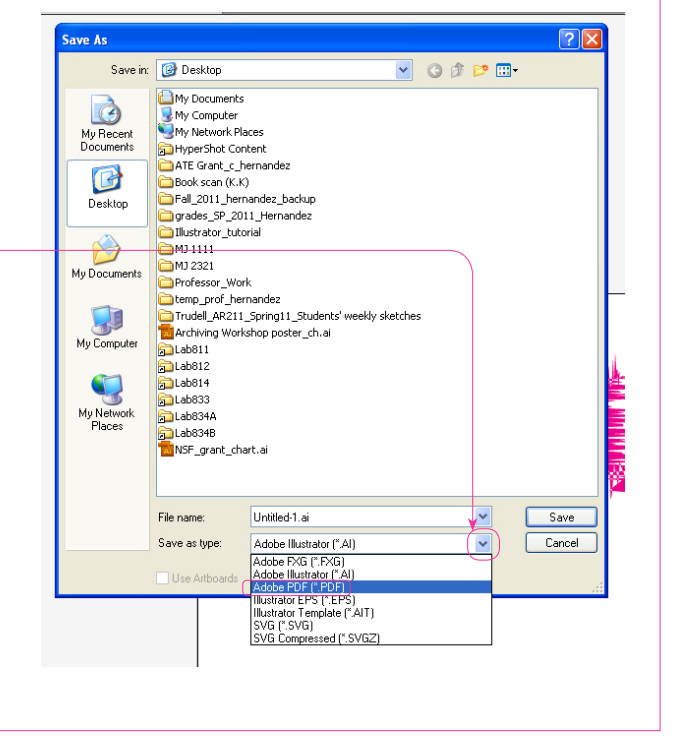